Quick Start Guide UPS Online Network Interface Card UPS-OLIPCARD

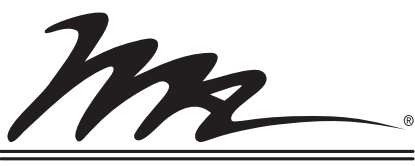

dle Atlantic Products

# **PRODUCT FEATURES**

An Intelligent UPS Online Network Interface Card allowing a UPS system to be managed, monitored, and configured remotely via the web.

## **PRODUCT DOWNLOADS**

Access the following link to download the SNMP Card Configuration Tool and the UPS-OLIPCARD User Manual:

## **www.middleatlantic.com/downloads**

# *Step 1. Hardware Installation* **INSTALLATION**

**WARNING**: Unplug and allow the equipment to fully discharge before performing installation steps.

**AVERTISSEMENT**: Débranchez et laissez l'appareil se décharger complètement avant peforming étapes d'installation.

**WARNING**: For safety instructions, refer to the "UPS-OLIPCARD User Manual" via the link provided on the first page of this guide.

**AVERTISSEMENT**: Pour obtenir des instructions de sécurité, se reporter à la "UPS-OLIPCARD User Manual" via le lien ou le code de QR fourni sur la première page de ce guide.

- 1. Remove the two retaining screws of the expansion slot and then remove the cover.
- 2. Install the Middle Atlantic UPS-OLIPCARD into the expansion slot.
- 3. Insert and tighten the retaining screws.
- 4. Connect an Ethernet cable to the Ethernet port of the Middle Atlantic UPS-OLIPCARD.

**NOTE**: The Middle Atlantic UPS-OLIPCARD is hot-swappable, so you do not need to turn off the device to install it.

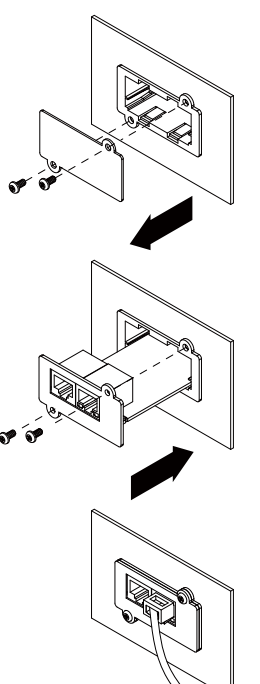

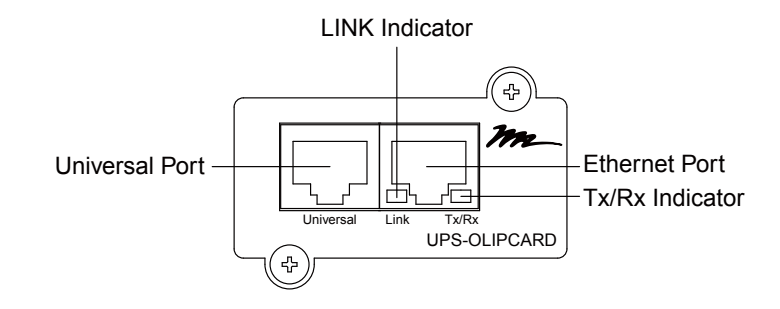

## *Definitions for LED Indicators*

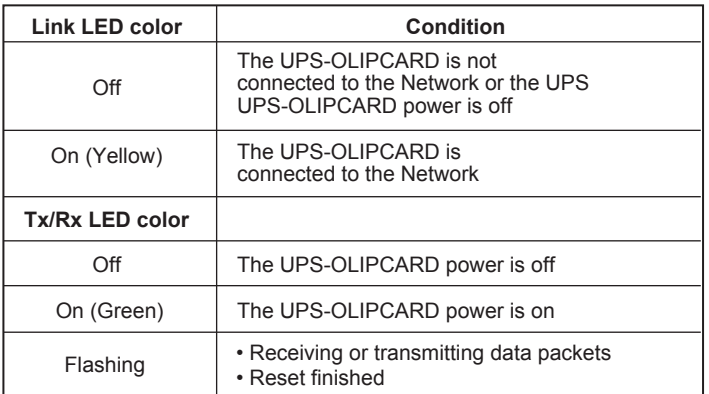

## *Step 2. Configure the IP address for the UPS-OLIPCARD*

## **Method 1: Using the UPS-IPCARD Setup Utility**

- 1. Install the UPS-IPCARD Setup Utility from the link provided on the first page of this guide. Double-click the installation file named  **MAP\_SNMP\_Setup.msi** to start the installation.
- 2. After the installation is complete, run the Middle Atlantic UPS-OLIPCARD Setup Utility by selecting **All Programs > Middle Atlantic Products > UPS-IPCARD Setup Utility**.
- 3. The main dialog of the UPS-IPCARD Setup Utility is shown in Figure 1. The configuration tool shows all network interface cards present on the same network subnet. Click **Refresh** to search the local network subnet as desired.

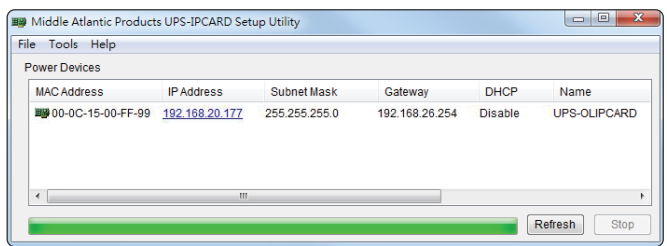

Figure 1. The main window of the Middle Atlantic Products UPS-IPCARD Setup Utility.

- 4. Select the UPS-OLIPCARD you are setting up. Click **Tools > Device Setup**, or double click the card you wish to configure from the list shown.
- 5. You can modify the IP Address, Subnet Mask, and Gateway address for the device's MAC address listed in the Device Network Settings window, as shown in Figure 2. The factory default IP Address is **192.168.20.177** and the default Subnet Mask is **255.255.255.0**.
- 6. Modify the IP, Subnet Mask, or Gateway Address. Enter the new addresses into the corresponding fields, and then click **Save**.

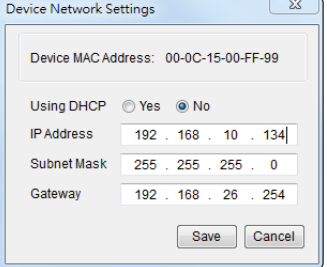

Figure 2. The Device Network setting window.

- 7. You will need to enter a User Name and Password for the UPS-OLIPCARD in the Authentication window, as shown in Figure 3.
	- Default user name: **admin**
	- Default password: **admin**
- 8. If the IP Address change is successful, a confirmation message appears as shown in Figure 4.

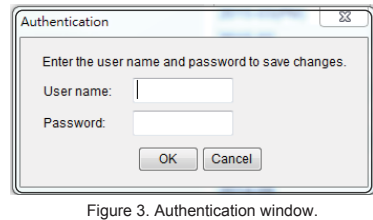

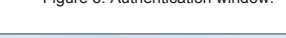

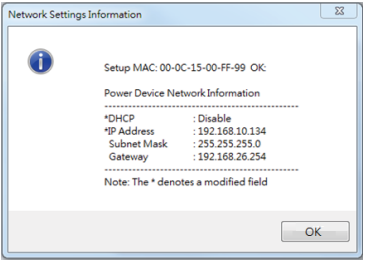

Figure 4. Setup IP Address successfully message.

### **Method 2: Using a command prompt**

- 1. Obtain the MAC Address from the label on the UPS-OLIPCARD. Each card has a unique MAC Address.
- 2. Use the ARP command to set the IP Address.  **Example:**

 To assign the IP Address **192.168.10.134** on a card with a MAC Address of **00-0C-15-00-FF-99**, type the following in to a command prompt on a PC connected to the same network as the UPS-OLIPCARD:

 a. Type: **arp -s 192.168.10.134 00-0C-15-00-FF-99** b. Press **Enter**.

- 3. Use the Ping command to assign a size of 123 bytes to the IP Address: a. Type: **ping 192.168.10.134 -l 123**
	- b. Press **Enter**.

 If replies are received, your computer can communicate with the IP **Address** .

# **WEB INTERFACE**

#### **Logging in to the User Accounts**

You will need to enter a User name and Password to login to the interface. There are two user account types:

- 1. Administrator
	- Default user name: **admin**
	- Default password: **admin**
- 2. Read Only
	- Default user name: **device**
	- Default password: **device**

The Administrator can access all functions, includeing enabling or disabling the Read Only account. The Read Only account cannnot change any settings.

#### **Troubleshooting**

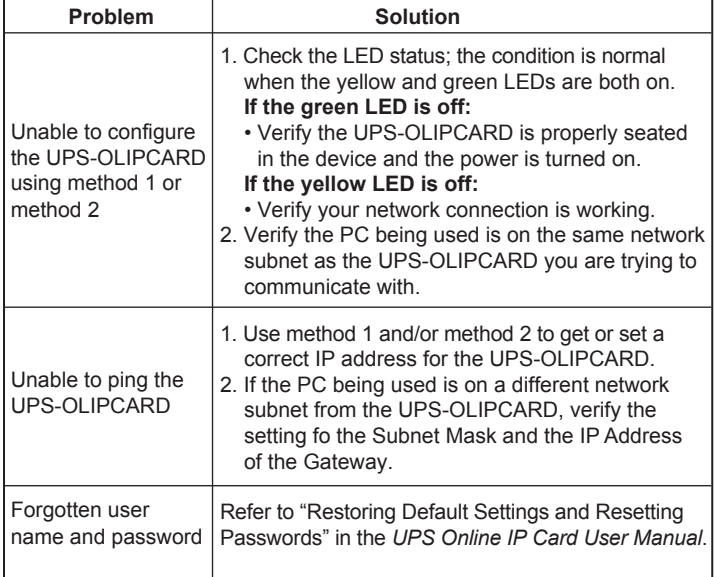

# **Federal Communications Commission (FCC) Compliance Statement**

This device complies with Part 15 of the FCC Rules. Operation is subject to the following two conditions:

- 1. This device may not cause harmful interference.
- 2. This device must accept any interference received, including interference that may cause undesired operation.

**NOTE**: This equipment has been tested and found to comply with the limits for a Class A digital device, pursuant to Part 15 of the FCC Rules. These limits are designed to provide reasonable protection against harmful interference when the equipment is operated in a commercial environment. This equipment generates, uses, and can radiate radio frequency energy and, if not installed and used in accordance with the instruction manual may cause harmful interference to radio communications. Operation of this equipment in a residential area is likely to cause harmful interference in which case the user will be required to correct the interference at his own expense.

**REMARQUE**: Cet équipement a été testé et jugé conforme aux limites de la classe A des appareils numériques, conformément à la section 15 de la réglementation de la FCC. Ces limites sont conçues pour fournir une protection raisonnable contre les interférences nuisibles lorsque l'équipement est utilisé dans un environnement commercial. Cet équipement génère, utilise et peut émettre de l'énergie radiofréquence et, si non installé et utilisé conformément au manuel d'instruction, peut provoquer des interférences dans les communications radio. Le fonctionnement de cet équipement dans une zone résidentielle est susceptible de provoquer des interférences nuisibles, auquel cas l'utilisateur sera tenu de corriger les interférences à ses propres frais.

**CAUTION**! Any changes or modifications not expressly approved by the manufacturer could void the user's authority to operate the equipment.

**ATTENTION**! Les changements ou modifications non expressément approuvés par le fabricant peuvent annuler le droit de l'utilisateur à utiliser l'équipement.

ICES-003 Class A Notice - Avis NMB-003, Classe A This Class A digital apparatus complies with Canadian ICES-003. Cet appareil numérique de la classe A est conforme à la norme NMB-003 du Canada.

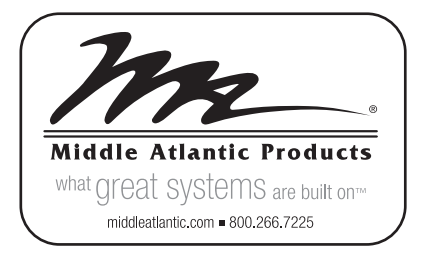

## **Corporate Headquarters**

Corporate Voice 973-839-1011 - Fax 973-839-1976 International Voice +1 973-839-8821 - Fax +1 973-839-4982 middleatlantic.com - info@middleatlantic.com

## **Middle Atlantic Canada**

Voice 613-836-2501 - Fax 613-836-2690 middleatlantic.ca - customerservicecanada@middleatlantic.ca

#### **Factory Distribution**

USA: NJ - CA - IL Canada: ON - BC

**At Middle Atlantic Products we are always listening. Your comments are welcome. Middle Atlantic Products is an ISO 9001 and ISO 14001 Registered Company.**